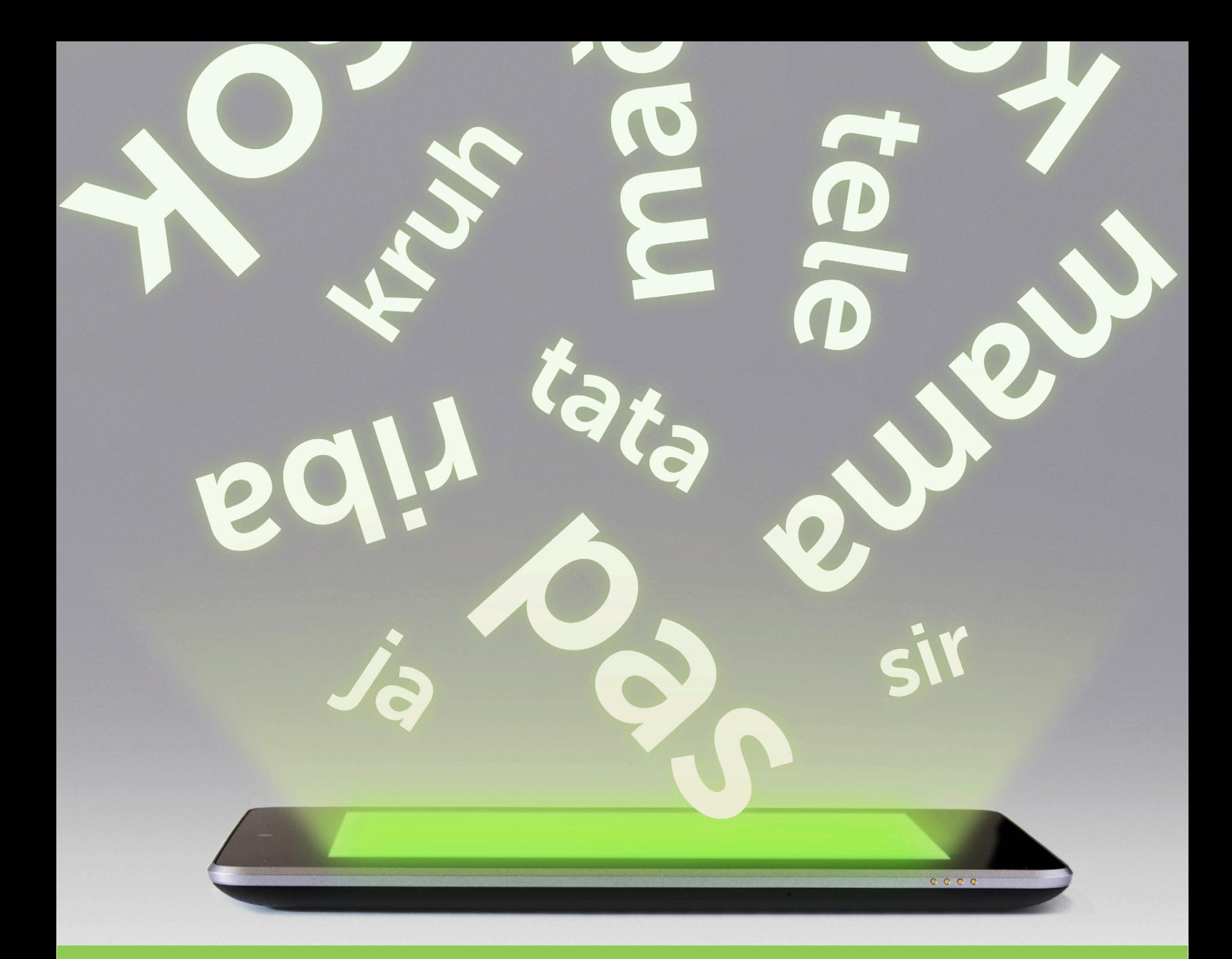

## **UPUTE ZA KORIŠTENJE APLIKACIJE UČIMO ČITATI**

Aplikacija je razvijena za uređaje na Android operacijskom sustavu, minimalna potrebna verzija za rad je Android 2.3.3.

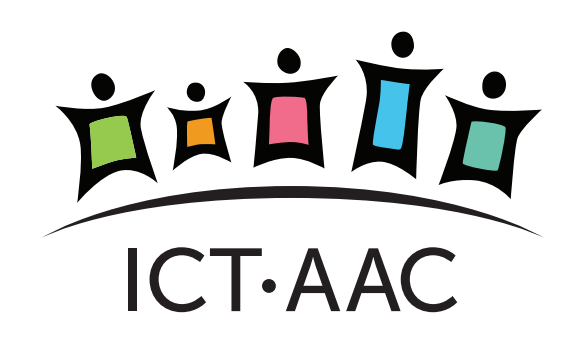

### **1. OPIS APLIKACIJE**

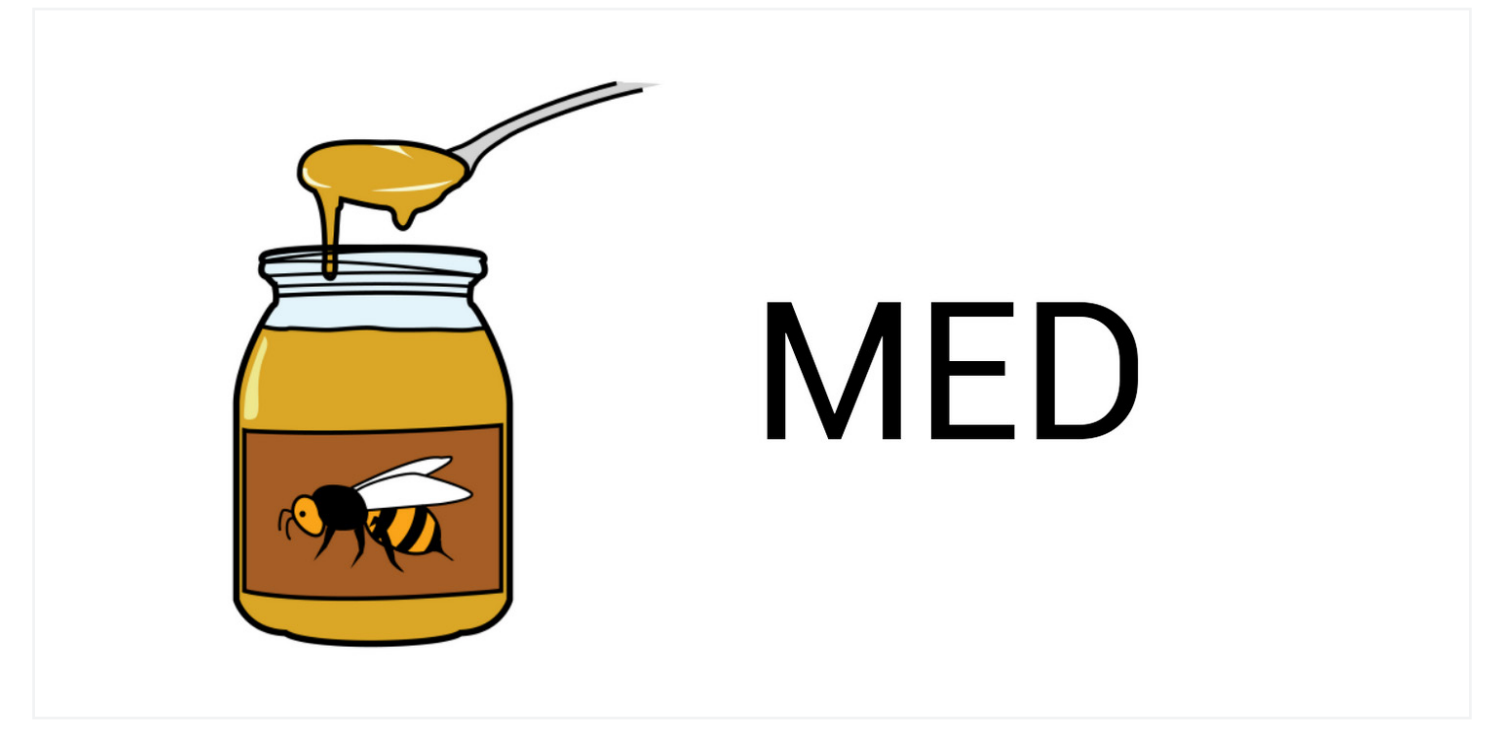

**Slika 1. Glavni ekran aplikacije** *Učimo čitati*

Aplikacija *Učimo čitati* podučava korisnika čitanju putem komunikacijskog sustava simbola. Aplikacija dolazi s predefinirnim skupom kategoriziranih simbola preuzetih s ARASAAC galerije simbola.

Tijekom rada s aplikacijom korisniku se nasumičnim redoslijedom prikazuju simboli koji predstavljaju predmete, radnje, osobe i različite pojmove. Prikazani simbol popraćen je audio zapisom (izgovorom naziva simbola) i tekstualnim zapisom naziva simbola u kojem su različitim bojama naglašeni slogovi (Slika 1).

Uz učenje čitanja, kroz aplikaciju se uče i slogovi, novi pojmovi i riječi. Osim predefiniranog skupa riječi, aplikacija omogućuje dodavanje i kategoriziranje novih riječi. Prilikom dodavanja riječi, pojmu se dodjeljuju simbol ili fotografija (slike iz galerije na uređaju ili s fotoaparata uređaja) i zvučni zapis (zvuk nasnimljen na uređaju).

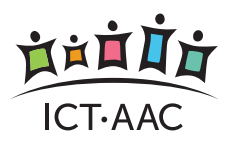

# **2. IZBORNIK**

Glavni izbornik u aplikaciji nudi sljedeće opcije (Slika 2):

- **1. Kategorije**
- **2. Postavke**
- **3. Riječi i simboli**
- **4. O aplikaciji osnovne informacije o aplikaciji i autoru aplikacije**

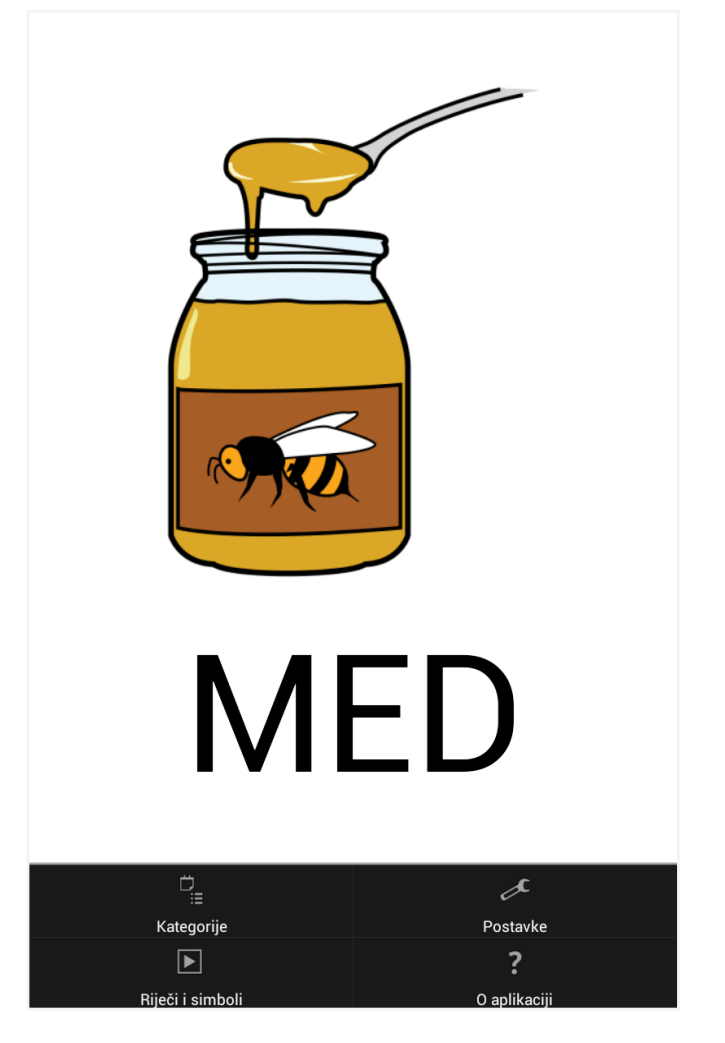

**Slika 2. Glavni izbornik na početnom ekranu**

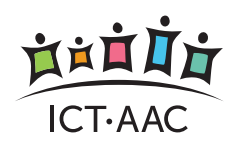

Simboli u aplikaciji su kategorizirani po složenosti, to jest po duljini riječi (broju slova u riječi). Odabirom opcije *Kategorije* iz glavnog izbornika korisnik odabire koji će se simboli (iz kojih kategorija) prikazivati prilikom podučavanja (Slika 3). Prikazivat će se samo oni simboli iz kategorija označenih kvačicom. Kroz ovaj ekran postoji i opcija uključivanja ili isključivanja svih kategorija (odaberi sve).

| Odaberi kategorije  |                         |
|---------------------|-------------------------|
| Odaberi sve         |                         |
| Riječi dva slova    |                         |
| Riječi tri slova    |                         |
| Riječi četiri slova | ✓                       |
| Riječi pet slova    | $\overline{\checkmark}$ |
| Riječi šest slova   |                         |
| Riječi sedam slova  |                         |
| Riječi osam slova   |                         |
|                     |                         |
|                     |                         |

**Slika 3. Izbornik kategorija simbola (riječi)**

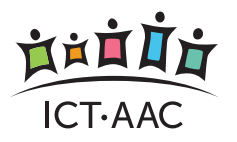

### **2.2. Postavke**

Slijedi opis pojedinih postavki aplikacije (Slika 4):

- 1. Naglasi slogove naglašavanje slogova različitim bojama
- 2. Prikaži simbol ako se ova opcija isključi, tijekom podučavanja se neće prikazivati simbol (već samo naziv i audio zapis)
- 3. Prikaži tekst opcija za uključivanje/isključivanje prikaza teksta (naziva simbola) prilikom podučavanja
- 4. Izgovori opcija za uključivanje/isključivanje izgovora naziva simbola (zvučnog zapisa)
- 5. Velika/mala slova opcija odabira da je naziv simbola ispisan slovima:
	- 5.1. Sva mala
	- 5.2. Prvo veliko
	- 5.3. Sva velika
- 6. Boja slova odabir boje slova (primjenjivo ako nije uključeno naglašavanje slogova). Podržane su boje:
	- 6.1. Crvena
	- 6.2. Crna

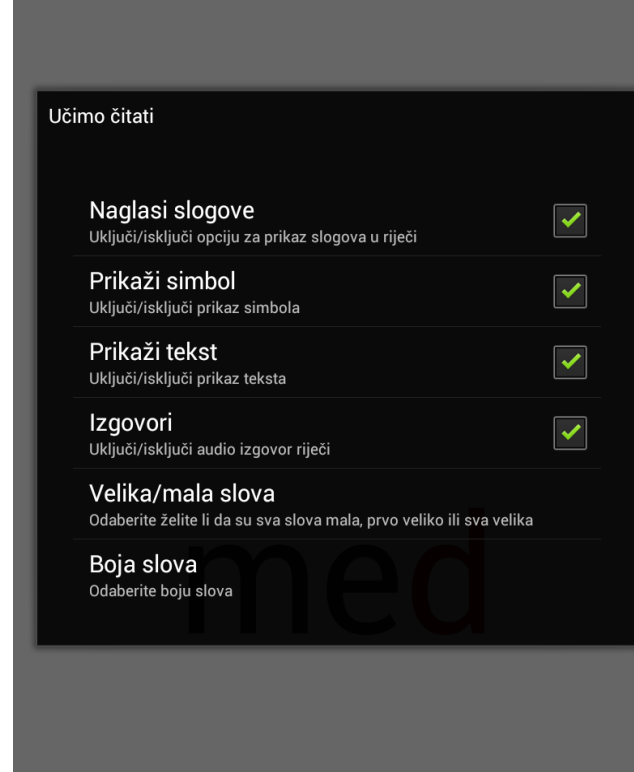

**Slika 4. Postavke aplikacije**

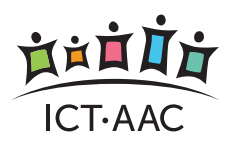

# **3. RIJEČI I SIMBOLI**

Ova opcija nudi pregled i mogućnost pretraživanja simbola (riječi) u aplikaciji (Slika 5). Simboli se pretražuju unosom naziva u unosno polje na vrhu ekrana.

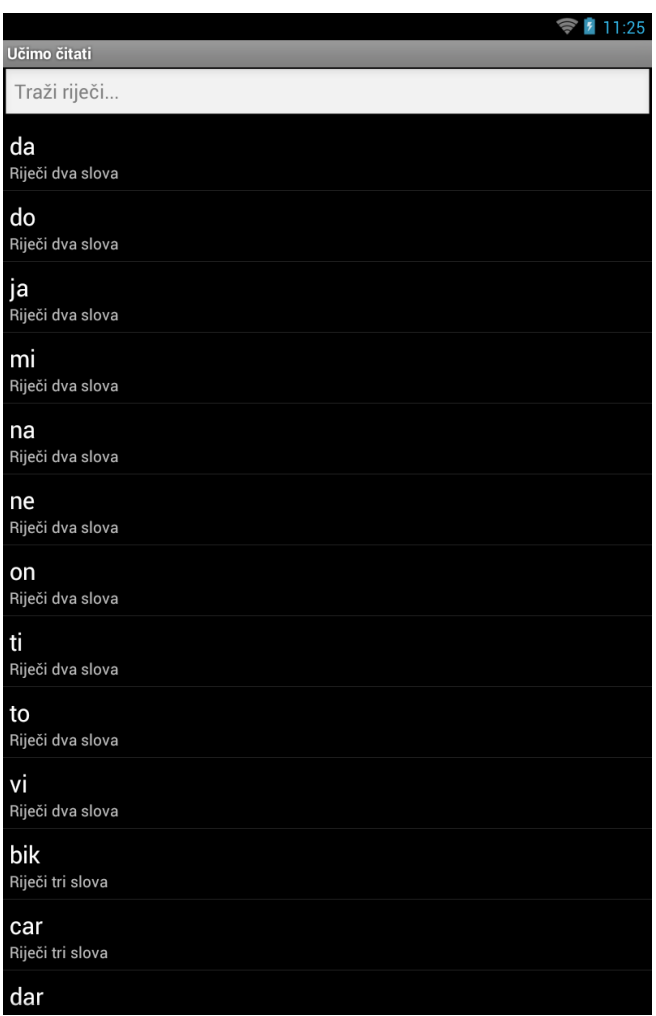

**Slika 5. Pregled i pretraživanje simbola**

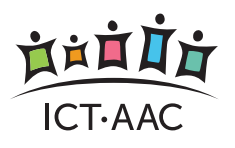

#### UČIMO ČITATI • UPUTE ZA KORIŠTENJE **RIJEČI I SIMBOLI 6**

Odabirom pojedinog simbola otvara se ekran za ažuriranje tog simbola s opcijama izmjene naziva, kategorije (podržano je i brzo dodavanje nove kategorije), snimanja zvučnog zapisa i dodjeljivanja slike (simbola) (Slika 6).

Odjeljivanjem slogova crticom (primjer me-d na slici) korisnik sam definira kako će se slogovi naglasiti tijekom podučavanja.

Također je podržano i dodavanje novog simbola (riječi) kroz izbornik na pregledu simbola (Slika 7). Odabirom ove opcije otvara se ekran kao na slici 6 i korisniku je omogućeno dodjeljivanje naziva, simbola (slike), zvučnog zapisa i kategorizacije. Ovdje se također odjeljivanjem naziva crticama definiraju slogovi.

Dugim odabirom (dugi klik) pojedinog simbola na pregledu simbola (Slika 5 i Slika 7) otvara se kontekstualni izbornik s opcijom brisanja simbola.

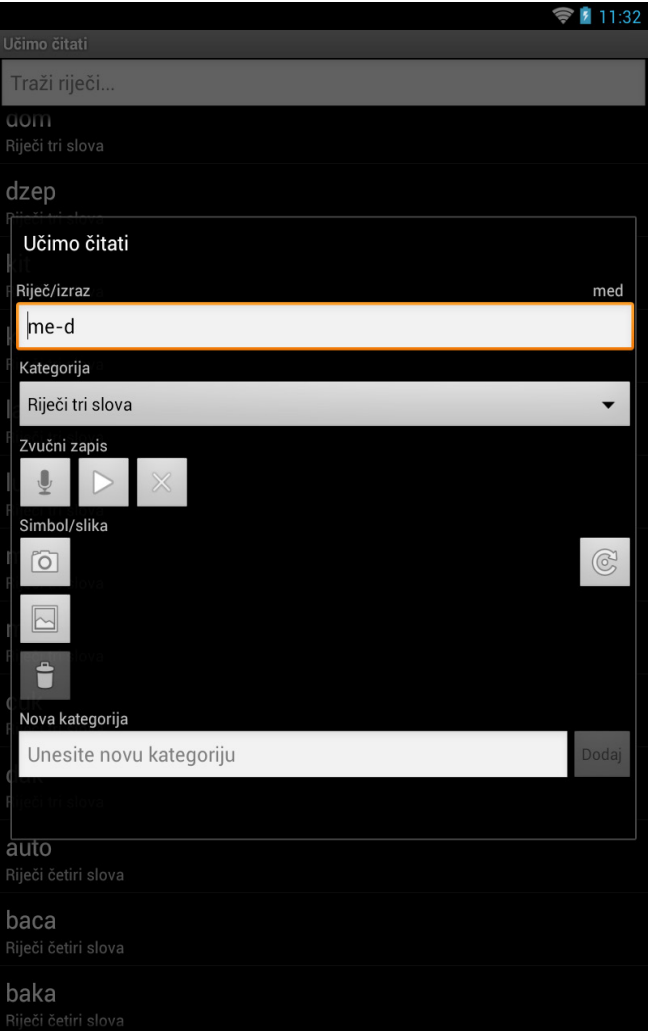

**Slika 6. Ažuriranje podatak o simbolu**

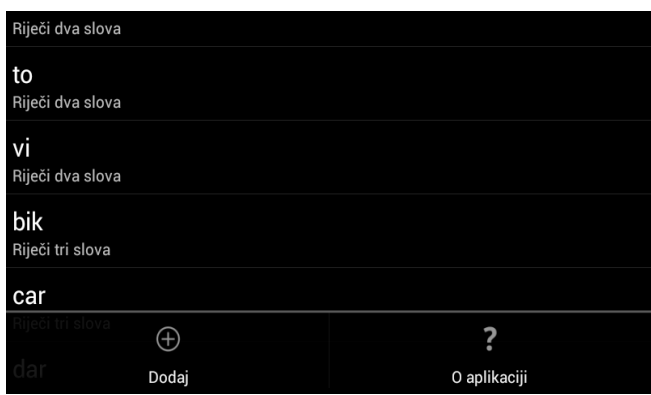

**Slika 7. Izbornik za dodavanje novog simbola**

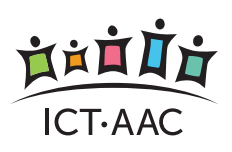

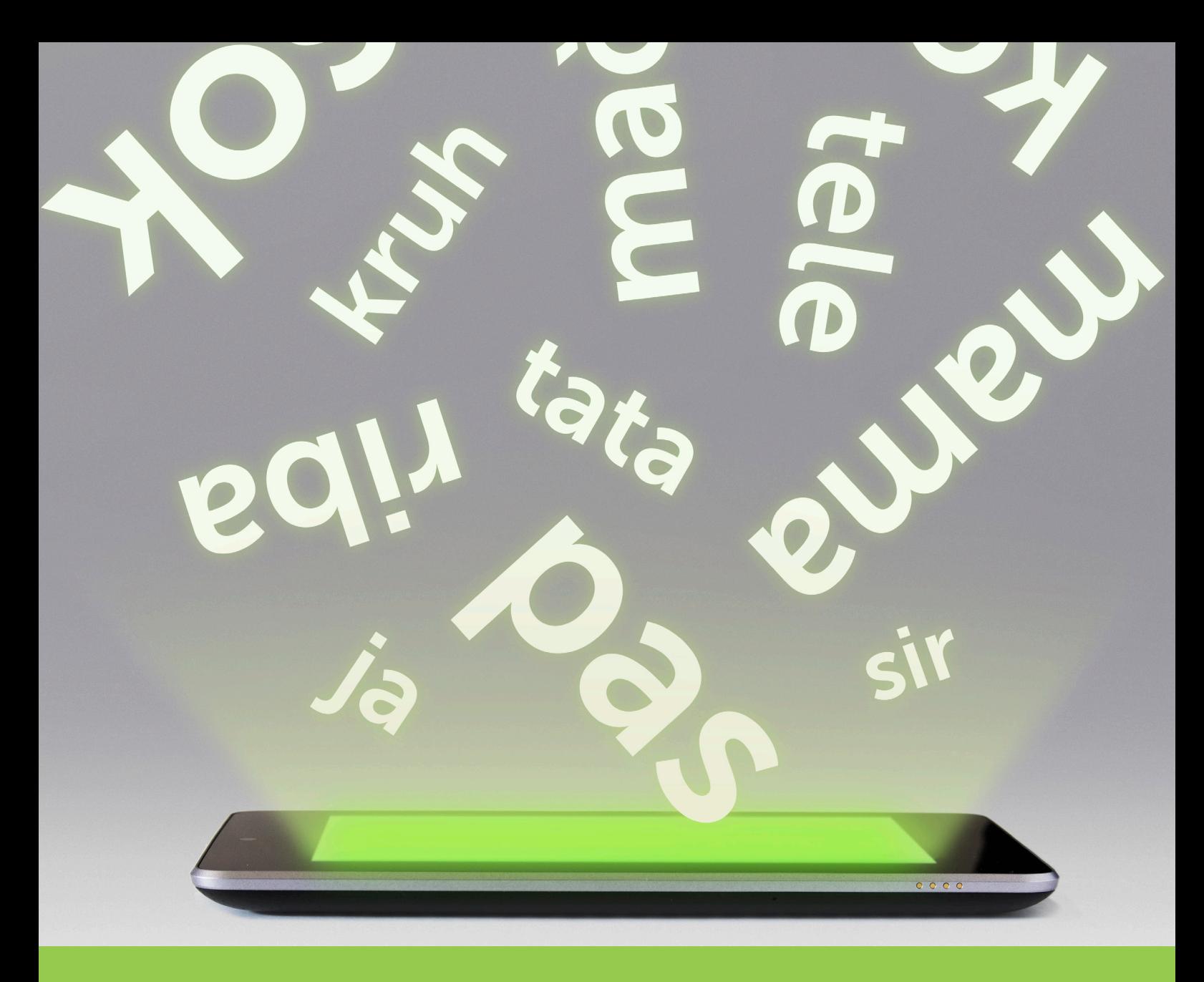

Aplikacije i materijali razvijeni su tijekom istraživanja u okviru poslijediplomskog doktorskog studija i vlasništvo su Sveučilišta u Zagrebu – Fakulteta elektrotehnike i računarstva.

Autorica: Barbara Zagajšek, dipl. inž.

Mentorice: Doc.dr.sc. Željka Car i Prof.dr.sc. Jasmina Frey-Škrinjar

Korišteni slikovni simboli su vlasništvo CATEDU (http://catedu.es/arasaac/) prema licenci Creative Common's. Autor simbola je Sergio Palao.

Aplikacija je razvijena na Fakultetu elektrotehnike i računarstva, u suradnji s Hrvatskom zajednicom za Down sindrom. Za nadogradnje je odgovoran tim projekta ICT-AAC.